## 環境保護人員訓練所一般環保專業訓練線上報名流程

- 一、 登入報名網址:http://record.niet.gov.tw/,將游標指向「一 般專業訓練」,再點選「近期開班資訊」。
- 二、 正確選定本案訓練之「班別名稱」、「期別」後,點選「薦送報 名」。
- 三、 鍵入班期密碼:
	- (一) 10101 期:J112710101。
	- (二) 10102 期: J112710102。
	- (三) 10103 期: J112710103。
	- (四) 10104 期: J112710104。
- 四、 依線上報名應填資料表(如附表),鍵入報名人員資料。
- 五、 按儲存,確認成功與否。
- 六、 重複二至六步驟,辦理另一筆報名作業。
- 七、 如欲查詢報名是否已受理(尚未核定),請將游標指向「一般專 業訓練」,再點選「報名狀況查詢」→鍵入身分證字號→查詢送出。 備註:
- 一、登錄「學員分類」及「機關代碼」欄,應注意事項:
	- 1、「環保機關」報名人員:請按下「查詢機關代碼」按鈕,選取單 位機關代碼。
		- 2、「政府機關」報名人員:請按下「查詢機關代碼」按鈕,點選 報名單位所屬(最接近)上級機關代碼。
		- 3、「公司或個人」報名人員:請於機關代碼處,輸入「工廠證號」、

「營利統編」或空白。

二、登入報名資料時,標示\*欄位,為必填欄位,請務必鍵入資料。 三、雷子信箱請務必填寫正確,俾便調訓及通知上課。

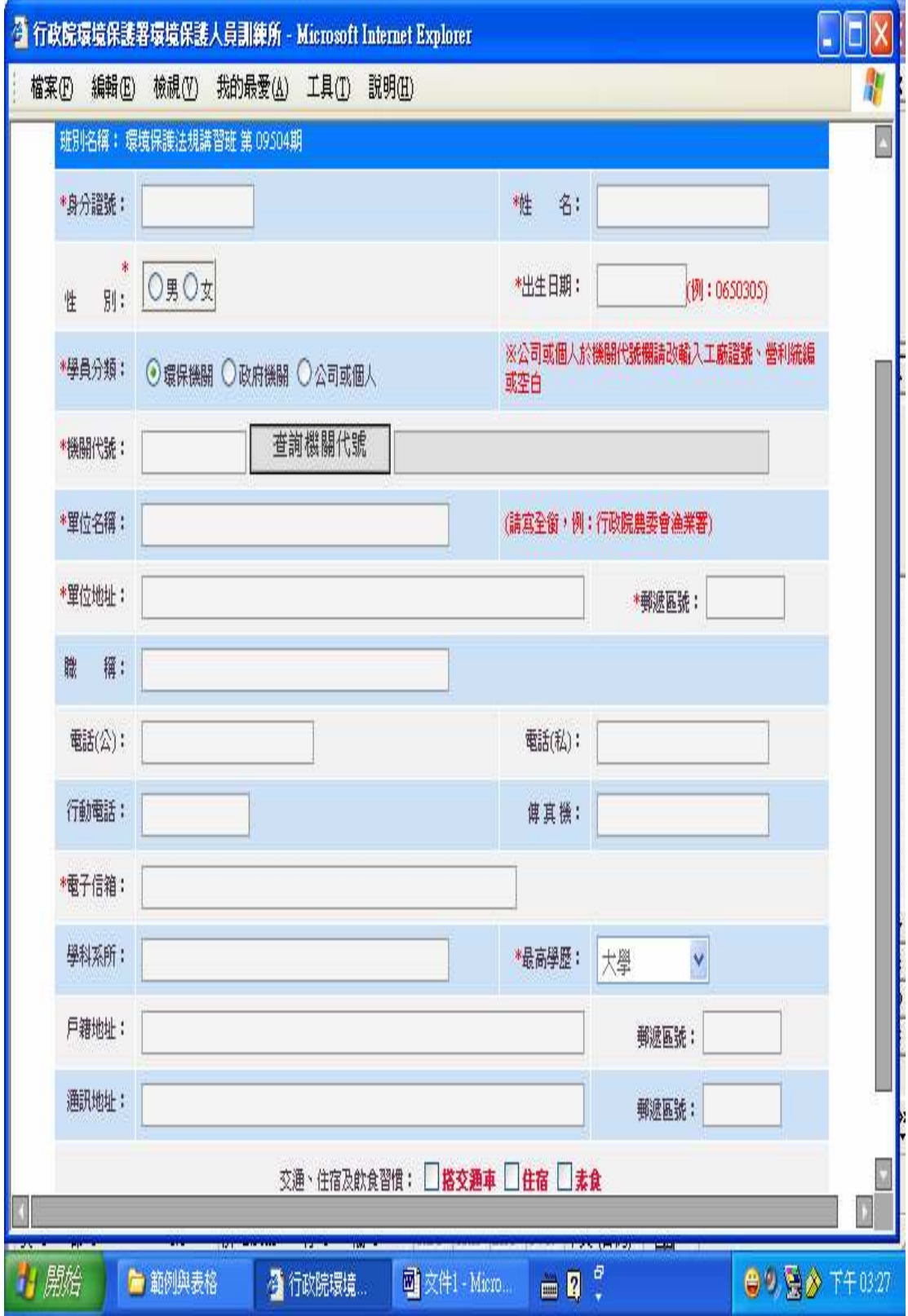

## 環保署訓練所一班環保專業訓練線上報名應填資料表